# **Voorbeeld workflow starten: Veiligheid**

Hieronder wordt een voorbeeld gegeven van het starten van een workflow volgens het stappenplan beschreven onder [Workflows starten standaard](https://publicwiki.deltares.nl/display/NW/Workflows+starten%3A+Standaard).

Er wordt hier uitgegaan van de volgende gegevens:

- de workflow is 'Run HydraZoet' voor scenario '2085 RustDruk'14' van de regio 'Rijn'
- de workflow waar deze workflow van afhankelijk is heeft eerder succesvol gedraaid

### **1. Selecteer workflow**

Nagiveer in het tabblad Interactive of het Topology scherm naar de gewenste workflow onder het gewenste scenario (zie figuur VWSV.1).

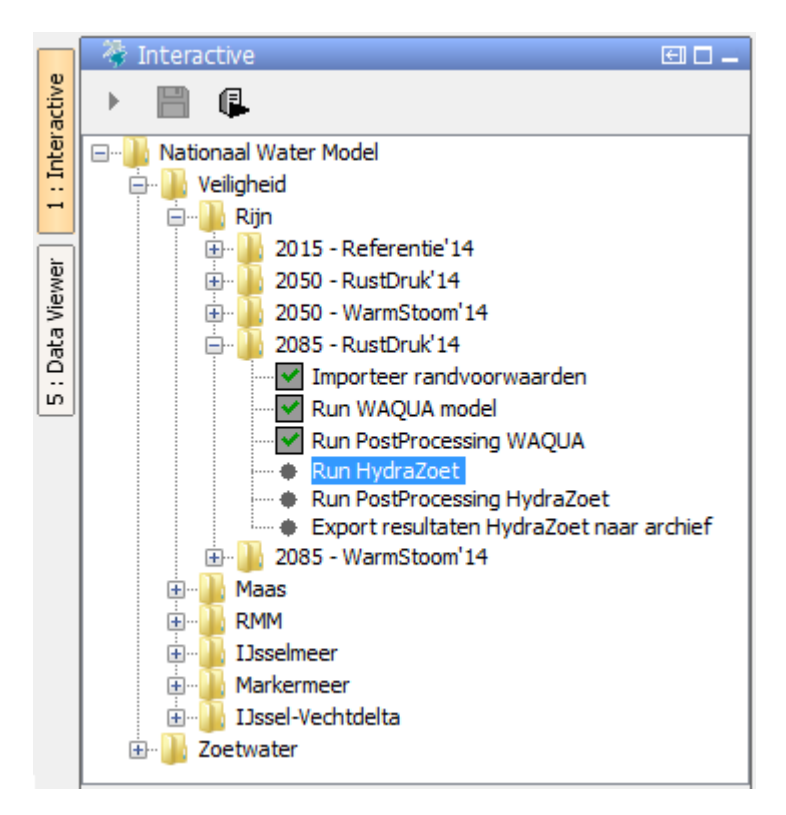

Figuur VWSV.1. De workflow 'Run HydraZoet' voor scenario '2085 - RustDruk'14' geselecteerd in het tabblad Interactive.

## **2. Controleer benodigde data**

Kijk in het Topology scherm of de workflow afhankelijk is van een andere workflow. In dit geval is dat dus de workflow 'Run PostProcessing WAQUA' (zie figuur VWSV.2).

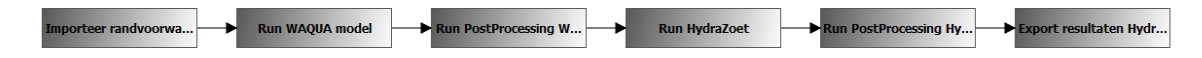

Figuur VWSV.2. Workflows binnen het Topology scherm.

Controleer vervolgens of voor de combinatie van deze workflow en het relevante scenario data beschikbaar is voor de gewenste periode (dit wordt in meer detail uitgelegd bij [Controle benodigde data\)](https://publicwiki.deltares.nl/display/NW/Controle+benodigde+data). Aangezien er bij het onderdeel Veiligheid slechts met één T0 gewerkt wordt (zie [T0 Veiligheid](https://publicwiki.deltares.nl/display/NW/T0+Veiligheid)) en de workflows in dit voorbeeld in serie van elkaar afhankelijk zijn (zie figuur VWSV.2 hierboven), hoeft alleen gekeken te worden of de workflow 'Run PostProcessing WAQUA' succesvol is uitgevoerd. Dit kan simpel gecontroleerd worden door te kijken of er in het tabblad Interactive een groen vinkje voor de workflow staat. In figuur VWSV.1 is te zien dat dit inderdaad het geval is, dus de benodige data voor de workflow 'Run HydraZoet' moet aanwezig zijn.

## **3. Controleer T0**

Na de selectie van de workflow is de T0 te zien (zie figuur VWSV.3, links). Deze wordt vergeleken met de T0 uit de paragraaf [T0 Veiligheid](https://publicwiki.deltares.nl/display/NW/T0+Veiligheid). Daar staat bij 'Regio Rijn - Run HydraZoet model' "01-06-2005" 01:00", dus de T0 dient aangepast te worden (zie figuur VWSV.3, rechts).

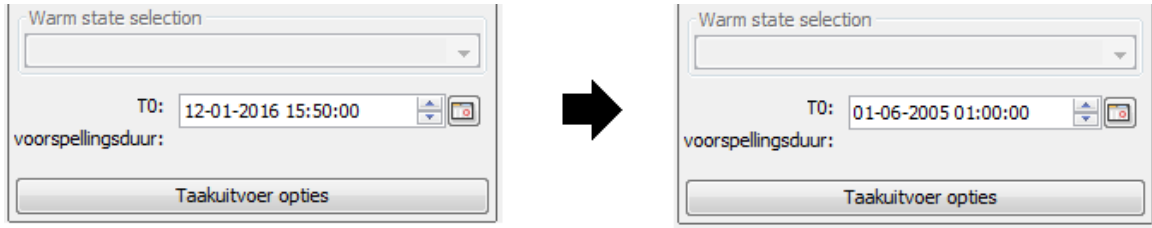

Figuur VWSV.3. T0 na selectie workflow (links) en T0 na aanpassing op basis van paragraaf [T0 Veiligheid](https://publicwiki.deltares.nl/display/NW/T0+Veiligheid) (rechts).

#### **4. Pas taakuitvoer opties aan**

Bij het stappenplan onder [Workflows starten: Standaard](https://publicwiki.deltares.nl/display/NW/Workflows+starten%3A+Standaard#Workflowsstarten:Standaard-workflow_start_standaard_2) staat "Voor het onderdeel Veiligheid staat de initial state automatisch op de juiste datum-tijd". Het is dus niet noodzakelijk om iets aan te passen bij de taakuitvoer opties. Het kan echter handig zijn om een beschrijving aan de workflow toe te voegen, bijvoorbeeld om later een bepaalde workflow te identificeren. Dit wordt gedaan door op de knop 'Taakuitvoer opties' te klikken en iets te schrijven bij 'Description', zoals gedaan in figuur VWSV.4.

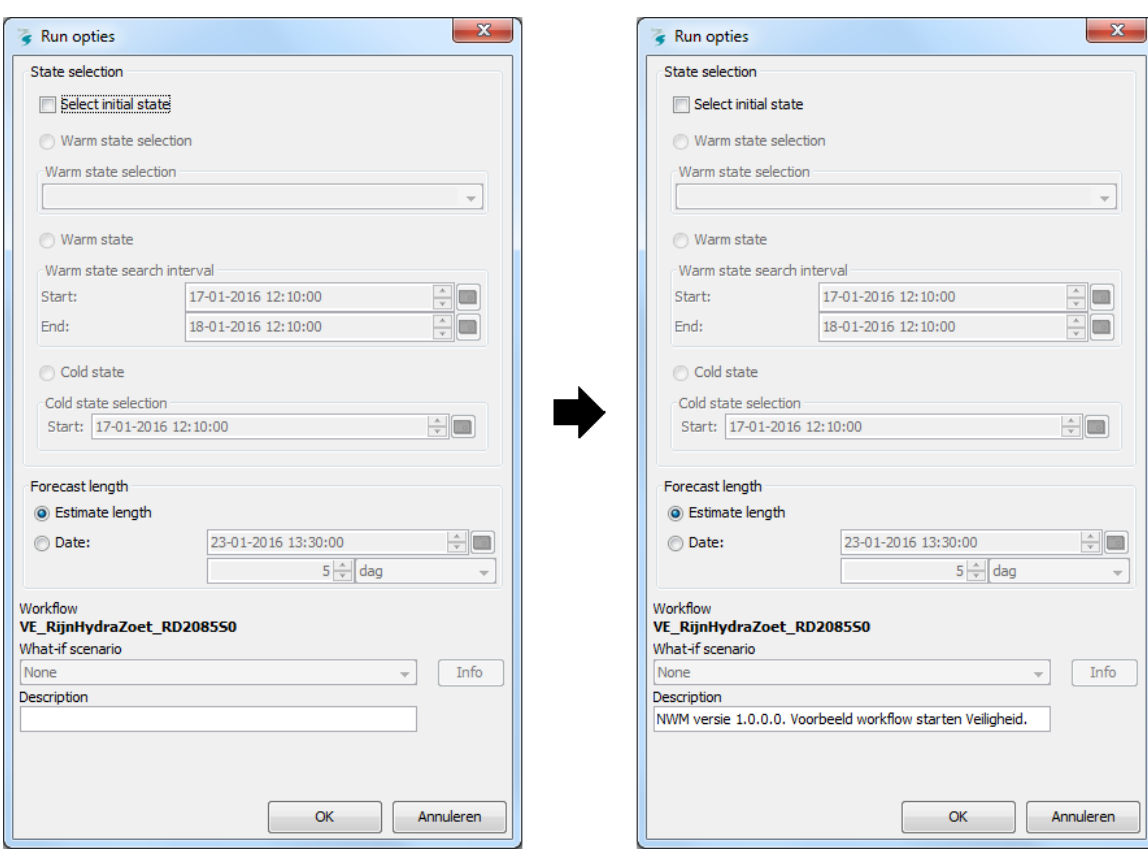

Figuur VWSV.4. Taakuitvoer opties scherm zonder aanpassingen (links) en met aanpassing van description (rechts).

## **5. Start de workflow**

Voer een laatste controle uit, waarbij gekeken wordt of de juiste workflow is geselecteerd, bij het juiste scenario, met de juiste T0. Vervolgens kan de workflow gestart worden. Dit kan op twee manieren; (1) door te klikken op de knop 'Uitvoeren geselecteerd segment(groep)' in het tabblad Interactive (zie figuur VWSV.5), of (2) door de shortcut <Shift+F9> te gebruiken.

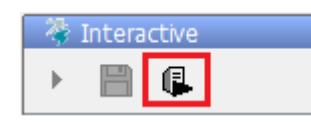

Figuur VWSV.5. De knop 'Uitvoeren geselecteerd segment(groep)' in het tabblad Interactive.

Wanneer de workflow draait wordt dit weergegeven in het tabblad Interactive door een ronde groene pijl. Wanneer de workflow succesvol geëindigd is wordt dit weergegeven door een grijze box met daarin een groen vinkje (zie figuur VWSV.6). Het zal ongeveer 5 uur duren voordat de betreffende workflow klaar is.

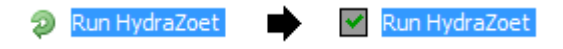

Figuur VWSV.6. Weergave status van de workflow in het tabblad Interactive.